# **TiltBridge Documentation**

**John Beeler**

**Jun 04, 2023**

# Contents:

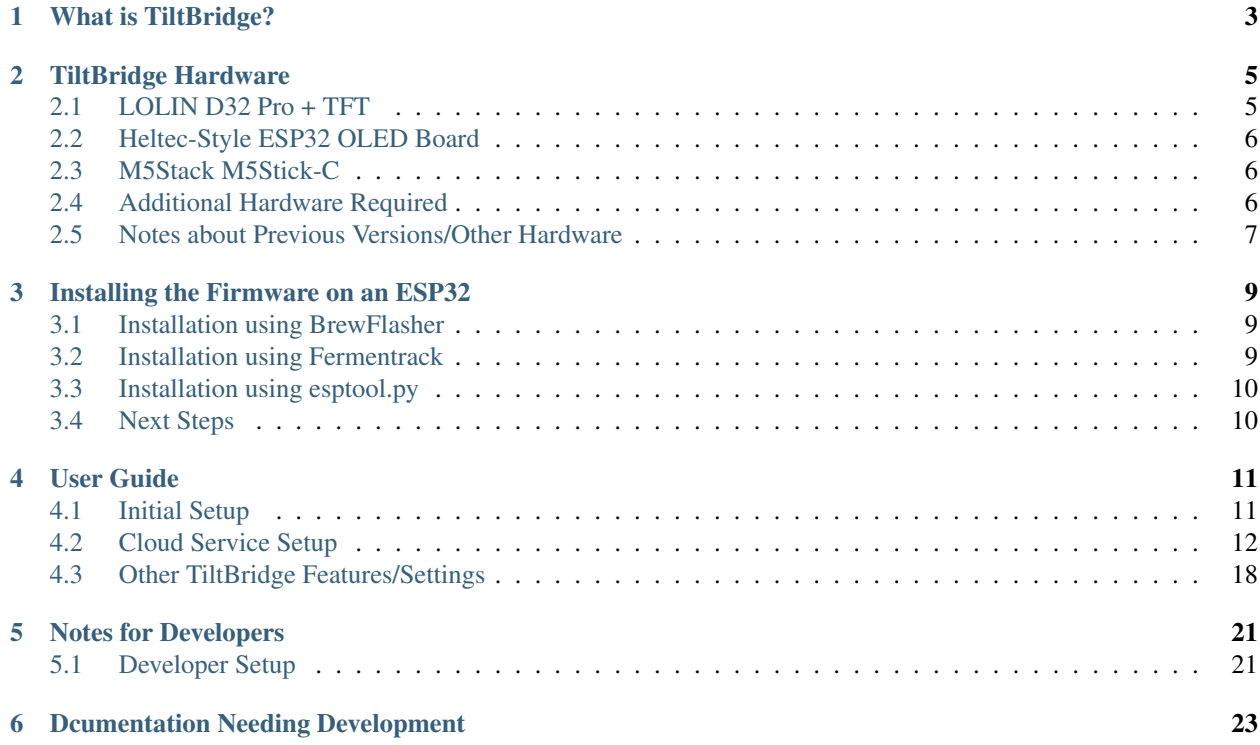

TILTBRIDGE

# What is TiltBridge?

<span id="page-6-0"></span>[TiltBridge](https://www.tiltbridge.com/) is a single-component hardware solution for bridging the gap between your [Tilt Hydrometer'](https://tilthydrometer.com/)s Bluetooth signal and the internet. View your beer's gravity or transmit your Tilt's signal to the cloud simply, easily, and without needing a spare phone or Raspberry Pi. A TiltBridge can be built without any soldering or electrical know-how, and set up in 10 minutes or less.

A TiltBridge consists of an ESP32-based controller (the *[TiltBridge Hardware](#page-8-0)*) and the TiltBridge Firmware (the software). The hardware can be purchased for as little as \$10 (less if you don't want a screen!), and the software is available on GitHub for free.

# TiltBridge Hardware

<span id="page-8-0"></span>The first step in a TiltBridge installation is sourcing the necessary hardware. The only component required for a TiltBridge is an ESP32-based board - however selecting the LOLIN D32 Pro and adding the compatible TFT screen will result in the best experience with the most features. For a smaller build, Heltec-style ESP32 OLED boards are also tested to work with the latest version of TiltBridge.

Note: While this page documents hardware that has ben demonstrated to work with TiltBridge in the past, the author of TiltBridge does not warrant that any of the hardware listed below continues to be operational. Additionally, although links to vendors are provided to show examples of the referenced hardware, no guarantees are made as to the vendors themselves. Buy hardware you trust from a vendor you trust.

## <span id="page-8-1"></span>**2.1 LOLIN D32 Pro + TFT**

The recommended board for this project is the LOLIN D32 Pro, along with its TFT screen and cable. This set of hardware enables the full suite of TiltBridge functionality without needing to solder anything. Simply add an enclosure and you're done!

#### **2.1.1 Sources**

Although the only required component is the board, you will likely also want the TFT screen & cable:

- [AliExpress \(board\)](https://www.aliexpress.com/item/32883116057.html)
- [AliExpress \(TFT Screen\)](https://www.aliexpress.com/item/32919729730.html)
- [AliExpress \(Cable\)](https://www.aliexpress.com/item/32848833474.html)

Note: For the board, you need one of the 16MB variants. Preference should go to the non-LED models (though the LED models work just as well).

# <span id="page-9-0"></span>**2.2 Heltec-Style ESP32 OLED Board**

If you're looking for a smaller build (or the LOLIN D32 Pro is out of stock) then a Heltec-style board can be used in its place. These boards are compact and work well, but lack the large flash and large screen of the D32 Pro. Additionally, the location of the cutout for the screen may need to be adjusted depending on where the OLED screen is affixed to the PCB.

### **2.2.1 Sources**

• [Heltec WiFi Kit 32](https://heltec.org/project/wifi-kit-32/)

# <span id="page-9-1"></span>**2.3 M5Stack M5Stick-C**

The M5Stick-C is an ESP32 device with a built-in TFT display, enclosure, and even a small battery. Support for this device is experimental and does not yet include support for the display.

### **2.3.1 Sources**

• [M5Stick-C on Adafruit](https://www.adafruit.com/product/4290)

# <span id="page-9-2"></span>**2.4 Additional Hardware Required**

In addition to the ESP32 board, you will also need a USB power source to power the ESP32 (such as a phone charger), a MicroUSB cable for flashing, and you will likely want some kind of enclosure (see below).

Once you have acquired the necessary hardware, you are ready to begin *[Initial Setup](#page-14-1)*

### **2.4.1 Enclosures**

Although not required, an enclosure is recommended. There are a number of designs out there depending on the board you choose.

#### **D32 Pro Cases**

• [D32 Pro + TFT Case by gromitdj](https://www.thingiverse.com/thing:4368639)

#### **OLED Cases**

- [TiltBridge Heltec/TTGO ESP32 OLED Enclosure by Thorrak](https://www.thingiverse.com/thing:3515836)
- [Generic "OLED" Enclosure by Thorrak](https://www.thingiverse.com/thing:3604590)
- [HiLetGo Wifi 32 Tiltbridge Case by calandryll](https://www.thingiverse.com/thing:4444391)

# <span id="page-10-0"></span>**2.5 Notes about Previous Versions/Other Hardware**

TiltBridge is designed to run either with or without an attached screen, and therefore can be used with a variety of other boards than the ones recommended above. If you use another board, make sure to select the appropriate firmware:

- "OLED" boards, those with less than 16MB of flash, and those lacking a screen entirely should select the "OLED" firmware variant
- Any non-"OLED" board with 16MB of flash or greater using an attached ILI9341-driven TFT should select the "TFT" firmware variant

# Installing the Firmware on an ESP32

<span id="page-12-0"></span>Installing TiltBridge on an ESP32 can be accomplished using either [BrewFlasher,](https://www.brewflasher.com/) [Fermentrack,](https://www.fermentrack.com/) or the Espressif esptool.py script.

## <span id="page-12-1"></span>**3.1 Installation using BrewFlasher**

The easiest way to install TiltBridge is using [BrewFlasher.](https://www.brewflasher.com/) BrewFlasher is a standalone application for Windows and Mac OS which allows flashing the same set of firmware that is available through Fermentrack without having to delve into the command line. It is free, easy to use, and is recommended for most users.

To install using BrewFlasher simply connect your ESP32 to your computer, download and open BrewFlasher, and follow the prompts on screen.

#### **3.1.1 Note about MacOS**

Although the microcontroller used on each ESP32 board is standardized (thats what the "ESP32" is) the serial-to-usb chip differs from manufacturer to manufacturer. Some serial-to-USB chips require special drivers to be installed on MacOS in order to be recognized by the operating system. Some users who have had difficulty getting MacOS to recognize their boards in order to be able to flash them have reported success getting their ESP32-based chips to show up in MacOS by installing these [drivers.](https://www.silabs.com/products/development-tools/software/usb-to-uart-bridge-vcp-drivers)

## <span id="page-12-2"></span>**3.2 Installation using Fermentrack**

Installation via [Fermentrack](https://www.fermentrack.com/) is incredibly easy as it leverages the existing "firmware flash" workflow. To flash via this method simply log into your Fermentrack installation, choose "Flash Device" from the devices menu, select the "ESP32" device family, and follow the prompts. When prompted to choose a firmware to flash simply choose "TiltBridge".

# <span id="page-13-0"></span>**3.3 Installation using esptool.py**

TiltBridge can also be installed using esptool.py. Although slightly more involved, this method does not require the use of a Raspberry Pi running [Fermentrack,](https://www.fermentrack.com/) or the use of BrewFlasher.

As this installation method is intended for advanced users, instructions are not provided here. You will need to ensure that all three images (the firmware, partitions, and spiffs files) are all flashed to the correct location. You can determine the correct location for the SPIFFS partition by looking at platformio.ini, determining the correct partition CSV, and then looking for the appropriate address in that CSV.

# <span id="page-13-1"></span>**3.4 Next Steps**

Once your controller is flashed, secure it in its case/enclosure, and proceed to the *[Initial Setup](#page-14-1)* process.

## User Guide

## <span id="page-14-1"></span><span id="page-14-0"></span>**4.1 Initial Setup**

Once you have acquired the necessary hardware, you are ready to flash the TiltBridge firmware to your controller and set it up for use on your network.

#### **4.1.1 Flashing the TiltBridge Firmware**

The TiltBridge firmware can downloaded from [GitHub](https://github.com/thorrak/tiltbridge/) and flashed to your controller using either [BrewFlasher,](https://www.brewflasher.com/) [Fer](https://www.fermentrack.com/)[mentrack,](https://www.fermentrack.com/) or your favorite ESP32 flashing software. The easiest method to flash the firmware is using [BrewFlasher](https://www.brewflasher.com/) a desktop firmware flashing application maintained by the author of TiltBridge.

Note: Be sure to flash the right version of the firmware. For new builds using the LOLIN D32 Pro you will want the "TFT" firmware. For builds without a screen you will want to use the "OLED" firmware.

#### **4.1.2 Setting up TiltBridge**

Once you have flashed the firmware to your ESP32, secured it in its enclosure, and powered it on, you are ready to connect it to your WiFi network. After the TiltBridge is powered on it will create a new WiFi access point with the SSID TiltBridgeAP and password tiltbridge. Connect to this AP using a phone, laptop, or other WiFi enabled device, and attempt to navigate to any website using a web browser in order to see the configuration panel.

- 1. Flash & power on the TiltBridge ESP32
- 2. Using a WiFi-enabled phone, laptop, or other device, connect to the wireless network with the SSID TiltBridgeAP
- 3. Once connected, the configuration screen may automatically appear. If it does not, open a web browser and attempt to navigate to any webpage.
- 4. When the configuration screen appears, click Configure WiFi
- 5. Select your wireless network from the list of available networks and enter the password in the Password field beneath the list of available networks
- 6. Choose a name to identify your TiltBridge and enter it in the Device (mDNS) Name field. The default name - tiltbridge can be used unless you have multiple TiltBridge devices in which case each must have a unique name.
- 7. Click Save
- 8. Reconnect your phone/laptop/etc to your regular wireless network

Once these steps are complete, your TiltBridge should connect to your wireless network and is ready to begin transmitting your Tilt's data over WiFi.

# <span id="page-15-0"></span>**4.2 Cloud Service Setup**

Once your Tiltbridge has completed the *[Initial Setup](#page-14-1)* process it is ready to begin scanning for [Tilt Hydrometers](https://tilthydrometer.com/) and relay their gravity readings to the cloud. At the moment, TiltBridge supports a number of cloud service targets for this data:

- [Fermentrack](https://www.fermentrack.com/)
- [BrewPi Remix](https://www.brewpiremix.com/)
- [Brewers Friend](https://www.brewersfriend.com/)
- Google Sheets
- [Brewfather](https://brewfather.app)
- [Grainfather](https://community.grainfather.com/)
- [BrewStatus](http://www.brewstat.us/)
- [Taplist.io](https://taplist.io/)
- TiltBridge Cloud
- Home Assistant/MQTT

## **4.2.1 Setting up TiltBridge for Fermentrack**

The TiltBridge was designed by the primary author of [Fermentrack](https://www.fermentrack.com/) and is designed with Fermentrack support in mind. In most cases, your TiltBridge can be linked to a single Fermentrack installation from directly within the Fermentrack app as part of the "Add Gravity Sensor" workflow. The configuration can also be re-sent to TiltBridge by clicking the "Update TiltBridge Automatically" button from the "Manage Sensor" page for the Tilt Hydrometer linked to the TiltBridge.

#### **Adding the TiltBridge to Fermentrack**

- 1. Connect to your Fermentrack installation and log in (if necessary)
- 2. From the Device menu choose Add Gravity Sensor
- 3. On the resulting page, choose Tilt Hydrometer and then select the connection type TiltBridge
- 4. Click the Add New TiltBridge link. Fermentrack will automatically scan for TiltBridge devices on your network.
- 5. If your TiltBridge device appears, click the "Add" button. Fermentrack will attempt to complete the remaining setup steps automatically. Proceed to Adding Tiltbridge-connected Tilts to Fermentrack
- 6. If your TiltBridge device is not in the list you will need to add it manually. In the form at the bottom of the page, enter the mDNS ID you selected during *[Initial Setup](#page-14-1)* and enter a name by which Fermentrack will identify your TiltBridge.
- 7. Click the *Create TiltBridge* button. Fermentrack now knows to expect your TiltBridge, but you will need to finish the setup on the TiltBridge manually.

#### **If you need to manually configure the TiltBridge**

If Fermentrack was not able to automatically configure your TiltBridge (either because the automatic configuration failed or because you created the TiltBridge manually) you will need to manually set the Fermentrack URL on the TiltBridge settings page.

- 1. Identify the IP address of your Fermentrack installation
- 2. On a device connected to the same network as the TiltBridge, navigate to <http://tiltbridge.local/> (replace tiltbridge in this URL with the mDNS name you set during initial setup)
- 3. Click the Settings link at the top of the dashboard
- 4. Choose the Target Settings tab and then select Fermentrack/BrewPi-Remix Settings
- 5. In the Target URL field enter [http://](http:/)<fermentrack\_ip\_address>/tiltbridge/ and click Update

Fermentrack and TiltBridge are now configured to properly communicate. You can now set up Tilts connected using TiltBridge in Fermentrack.

#### **Adding TiltBridge-connected Tilts to Fermentrack**

Once the TiltBridge and Fermentrack are configured to communicate, you can add the Tilt hydrometers to Fermentrack that will be pushed via the TiltBridge.

- 1. Connect to your Fermentrack installation and log in (if necessary)
- 2. From the Device menu choose Add Gravity Sensor
- 3. On the resulting page, choose Tilt Hydrometer and then select the connection type TiltBridge
- 4. Select the TiltBridge you just set up
- 5. Enter the name, temp format, and color, and click Create Sensor

Congratulations - your Tilt will now send gravity readings to Fermentrack.

#### **4.2.2 Setting up TiltBridge for BrewPi Remix**

Tiltbridge will operate natively with [BrewPi Remix.](https://www.brewpiremix.com/) Tiltbridge is configured to push to BrewPi Remix by first configuring Tiltbridge to forward Tilts to BrewPi Remix, and then for BrewPi Remix to log the appropriate colors.

#### **Adding the TiltBridge to BrewPi Remix**

- 1. Identify the IP address of your BrewPi Remix installation
- 2. On a device connected to the same network as the TiltBridge, navigate to <http://tiltbridge.local/> (replace tiltbridge in this URL with the mDNS name you set during initial setup)
- 3. Click the Settings link at the top of the dashboard
- 4. Choose the Target Settings tab and then select Fermentrack/BrewPi-Remix Settings
- 5. In the Fermentrack/BrewPi-Remix Settings field enter [http:](http:/) [//](http:/)<br/>brewpi\_remix\_ip\_address>//brewpi-api.php and click Update

BrewPi Remix and TiltBridge are now configured to communicate appropriately. You can now log Tilts through TiltBridge in BrewPi Remix.

Note: If you have BrewPi Remix configured in multi-chamber mode, the same Tiltbridge configuration applies. The single URL will forward to all chambers. You must, however, set each chamber's config.cfg with the corresponding Tilt color.

#### **Adding TiltBridge-connected Tilts to BrewPi Remix**

Once the TiltBridge and BrewPi Remix are configured to communicate, you can add the Tilt hydrometers that will be pushed via the TiltBridge to BrewPi Remix.

- 1. Connect to your Pi with ssh and login
- 2. Edit your config file (sudo nano /home/brewpi/settings/config.cfg)
- 3. Add a line at the bottom of this file for the color you would like to report (tiltColor = Yellow)
- 4. Save and exit  $(Ctr1-X, y)$
- 5. Restart the BrewPi Remix Daemon for the changes to take effect (sudo systemctl restart brewpi)

Congratulations - your Tilt will now send gravity readings to BrewPi Remix.

## **4.2.3 Setting up TiltBridge for Brewers Friend**

With a premium [Brewers Friend](https://www.brewersfriend.com/) account, you can store temperature and gravity readings from your Tilt Hydrometer as part of your brew logs. After you set up your TiltBridge to push to Brewers Friend, it will create stream devices for each of the detected Tilts which can then be subsequently attached to your brew logs. To comply with rate limits placed by Brewer's Friend, data is first sent about 1 minute after startup, and subsequently no more than once every 15 minutes.

Note: Due to ESP32 hardware limitations, all connections to Brewers Friend are done over HTTP

#### **Configuring the TiltBridge for Brewers Friend**

To configure TiltBridge to use Brewer's Friend, you will need to obtain your Brewer's Friend API key and provide it to TiltBridge.

- 1. Go to [Brewers Friend](https://www.brewersfriend.com/) and log in to your account
- 2. Click the Profile button in the upper right, and click Integrations
- 3. Copy the API key (not one of the URLs) to your clipboard
- 4. On a device connected to the same network as the TiltBridge, navigate to <http://tiltbridge.local/> (replace tiltbridge in this URL with the mDNS name you set during initial setup)
- 5. Click the Settings link at the top of the dashboard
- 6. Choose the Target Settings tab and then select Brewers Friend

7. In the Brewers Friend API Key field paste the API key you copied earlier and click Update

Note: The first data "push" will be attempted within 10 seconds of the key first being entered, but due to rate limits it may take up to 15 minutes for data to first appear in Brewer's Friend.

#### **Testing Brewers Friend**

Once the Brewer's Friend API key is provided, the TiltBridge will begin transmitting gravity data once every 15 minutes. Following the first data transmission, you can easily check in Brewer's Friend to see if the data was received.

- 1. Go to [Brewers Friend](https://www.brewersfriend.com/) and log in to your account
- 2. Click the Profile button in the upper right, and click Devices
- 3. In the Device Settings pane click Show All (to the right of All Brew Sessions)
- 4. All Tilt devices should appear in the list as Stream devices and will be identified by their color

Note: Per Brewer's Friend guidelines, data is only pushed once every 15 minutes.

#### **4.2.4 Setting up TiltBridge for Google Sheets**

Similar to TiltPi or the Tilt Hydrometer app, TiltBridge supports logging to Google Sheets. Setting up Google Sheets is more involved than either [Fermentrack](https://www.fermentrack.com/) or [Brewers Friend,](https://www.brewersfriend.com/) but provides a free, easily accessible cloud data service.

#### **Preparing Google Sheets to Receive Data**

The first step in Google Sheets integration is preparing Google Sheets to receive the data. Google Sheets requires the use of a Gmail or Google Apps for Domains account. This preparation step only needs to be done once per Google Account and once complete can be used with multiple Tilts, TiltBridges, and beer logs.

- 1. Open the [Tilt Cloud App for TiltBridge](https://docs.google.com/spreadsheets/d/1IBzUfs7zw_eNfaTvBTGT3Lhivy1DRLcQeS_vssGY4jg/) on Google Sheets. If prompted to login, log into your Gmail or Google Apps for Domains account.
- 2. As prompted, go to the File Menu, and select Make a Copy
- 3. Enter a name for this sheet (it will be the master sheet to coordinate all your beer logs) and click OK
- 4. The copy you just made will open in a new window. Go to the Tools menu and select Script Editor

This will then open the Google Script editor. Before you can begin logging to Google Sheets, you need to "publish" the script that will receive the incoming data. To do so, you can follow these instructions (which are the same as those at the top of the window that appears):

- 1. Go to the Deploy menu and select New Deployment
- 2. In the dialog that pops up, choose Web App on the left. If you do not see Web App, click the gear icon next to Select Type and ensure Web App is checked.
- 3. Enter description as "TiltBridge Google Sheets" (or whatever you prefer).
- 4. Ensure Execute As is set to "Me" and Who Has Access is set to "Anyone"
- 5. Click Deploy
- 6. Click Authorize Access. A new dialog will pop up. Choose your Google account.
- 7. Second dialog *may* appear indicating "Google hasn't verified this app". If it does, click Advanced and then select Go to Tilt Cloud Template for TiltBridge (unsafe)
- 8. A dialog box with permission requests will appear. Select Allow.
- 9. The new Deployment summary appears. Copy the URL under Web App the URL should end in  $/$ exec

This URL is the URL you will need to paste into the Google Script URL field on the settings page of your TiltBridge (below).

#### **Configuring the TiltBridge for Google Sheets**

Once you have prepared Google Sheets to receive data pushed by the TiltBridge, you will need to update a handful of settings on the TiltBridge itself so that it knows where to send the data.

- 1. On a device connected to the same network as the TiltBridge, navigate to <http://tiltbridge.local/> (replace tiltbridge in this URL with the mDNS name you set during initial setup)
- 2. Click the Settings link at the top of the dashboard
- 3. Choose the Target Settings tab and then select Google Sheets
- 4. In the Google Script URL field paste the Google Script URL you made note of during the preparation step above
- 5. Enter your Gmail (or Google Apps) email address in the Google Script Email field
- 6. Click Update
- 7. Click the General Settings tab
- 8. Ensure the correct time zone offset is entered, and click Update if needed.

Your TiltBridge should now be configured to send data to Google Sheets. To begin logging a Tilt you will need to enter a sheet name for the data to be logged to.

#### **Logging a Beer with TiltBridge and Google Sheets**

After configuring the TiltBridge each Tilt your TiltBridge detects can be individually logged to its own sheet on Google Sheets. To enable logging, you will need to specify a sheet name in TiltBridge. If this sheet does not exist on Google Sheets it will be created. If the sheet does exist, new data points will be appended to it.

- 1. On a device connected to the same network as the TiltBridge, navigate to <http://tiltbridge.local/> (replace tiltbridge in this URL with the mDNS name you set during initial setup)
- 2. Click the Settings link at the top of the dashboard
- 3. Choose the Target Settings tab and then select Google Sheets
- 4. Type a name for the Google Sheet to which you want to log data points in the appropriate Tilt Sheet Name field and click Update

Once this is complete, your Tilt will begin logging data points to the sheet name you specified. If the sheet does not exist, it will automatically be created.

Note: Points are only pushed to Google Sheets once every 10 minutes. As a result, it may take up to 10 minutes for the sheet to be created or for the first points to appear.

### **4.2.5 Setting up TiltBridge for Brewfather**

With a premium [Brewfather](https://brewfather.app) account, you can store temperature and gravity readings from your Tilt Hydrometer as part of your brew logs.

#### **Configuring your TiltBridge for Brewfather**

TiltBridge will need your Brewfather stream ID in order to post to your Brewfather account.

- 1. Go to [Brewfather](https://brewfather.app) and log in to your account
- 2. Click the Settings option in the menu on the left
- 3. Under "Power-ups" in the lower left corner, click the "switch" next to "Custom Stream" if it is not already toggled
- 4. Copy just the string of letters/numbers that appears after the start of the URL [\(http://log.brewfather.net/stream?](http://log.brewfather.net/stream?id=) [id=\)](http://log.brewfather.net/stream?id=) to your clipboard
- 5. On a device connected to the same network as the TiltBridge, navigate to <http://tiltbridge.local/> (replace tiltbridge in this URL with the mDNS name you set during initial setup)
- 6. Click the Settings link at the top of the dashboard
- 7. Choose the Target Settings tab and then select Brewfather
- 8. In the Brewfather Stream key field paste the string you copied earlier and click Update

Note: The first data "push" will be attempted within 10 seconds of the key first being entered, but due to rate limits it may take up to 15 minutes for data to first appear in Brewfather.

#### **Testing Brewfather**

Once the Brewfather Stream key is provided, the TiltBridge will begin transmitting gravity data once every 15 minutes. Following the first data transmission, you can easily check in Brewfather to see if the data was received.

- 1. Go to [Brewfather](https://brewfather.app) and log in to your account
- 2. Click the Devices option in the menu on the left
- 3. All Tilt devices should appear in the list as Custom Stream devices and will be identified by their color

Note: Per Brewfather's guidelines, data is only pushed once every 15 minutes.

#### <span id="page-20-0"></span>**4.2.6 Setting up TiltBridge for Brewstatus**

TiltBridge is designed to allow for data to be pushed to [Brewstatus.](http://www.brewstat.us/) This functionality was helpfully added by contributors to the project on [GitHub](https://github.com/thorrak/tiltbridge/) and has not yet been documented.

Note: If you use [Brewstatus](http://www.brewstat.us/) and would like to help write this documentation, please reach out!

Todo: Document Brewstatus configuration

## **4.2.7 Setting up TiltBridge for Taplist.io**

TiltBridge has built-in support for [Taplist.io.](https://taplist.io/) To use, follow these steps:

- 1. Log in to the Taplist.io Dashboard.
- 2. Visit *Account* → *Integrations* → *Tilt Hydrometer*
- 3. Create a new Tilt integration and copy the webhook URL.
- 4. Paste the URL into TiltBridge settings.

## <span id="page-21-1"></span>**4.2.8 Setting up TiltBridge for TiltBridge Cloud**

A TiltBridge-specific app for phones has been released to allow users to view the gravity of their brews remotely. This app and the cloud behind it are specific to the TiltBridge and are designed to target the device. To begin using the TiltBridge Cloud, download the relevant phone app to begin setup:

- Android support: [TiltBridge Cloud Android App](https://play.google.com/store/apps/details?id=com.jed.tiltbridge)
- iPhone App: (Coming Soon)

Todo: Document TiltBridge Cloud setup

### **4.2.9 Setting up TiltBridge for Home Assistant/MQTT**

TiltBridge is designed to allow for data to be pushed to Home Assistant via MQTT.

- 1. Follow *[Initial Setup](#page-14-1)* to flash your ESP32.
- 2. Configure TiltBridge to upload to your favourite cloud provider
- 3. Verify your Home Assistant installation is configured for MQTT (either via the Add-On or an independent MQTT broker)
- 4. If desired, add a new user for tiltbridge to MQTT Broker configuration. Avoid generating a long password.
- 5. In <http://tiltbridge.local/> , configure IP of MQTT broker, user and password details. Configure MQTT Topic to be *tiltbridge*, which will result inthe MQTT topic(s)0 of *tiltbridge/tilt\_\$colour* for your Tilt device(s)
- 6. TiltBridge will now be auto-discovered and can be automatically configured in Home Assistant

# <span id="page-21-0"></span>**4.3 Other TiltBridge Features/Settings**

TiltBridge also has features to simplify both keeping your TiltBridge up to date as well as resetting the WiFi network settings.

# **4.3.1 Updating your TiltBridge Firmware**

Updates to TiltBridge can be easily performed by flashing the latest available firmware from [GitHub](https://github.com/thorrak/tiltbridge/) using either [BrewFlasher,](https://www.brewflasher.com/) [Fermentrack,](https://www.fermentrack.com/) or your favorite ESP32 flashing software.

## **4.3.2 Resetting your WiFi Configuration Settings**

There are two options for resetting your TiltBridge's WiFi configuration settings.

If you are able to log into your TiltBridge using a web browser, do so, and then click the "Settings" option at the top of the page. Once the settings page loads, choose the "Reset" tab and then select "Reset WiFi". Click the "Reset WiFi" button to confirm that you want to delete the TiltBridge's network configuration & allow it to be configured using the TiltBridge configuration AP.

If you are not able to log into your TiltBridge using a web browser, you can also reset the WiFi settings using the "boot" button (if available) on your OLED/eSPI TiltBridge device. To use this, simply push the "boot" button on the TiltBridge while the device is scanning for Tilt Hydrometers. After you've pushed the button once, press it a second time within several seconds to confirm that you want to reset your WiFi settings. For TFT-based TiltBridges without a "boot" button, simply tap the screen twice.

# Notes for Developers

<span id="page-24-0"></span>Interested in extending TiltBridge or integrating it into your project? Awesome!

While I developed TiltBridge with a specific feature set in mind, the project is open source for a reason. There are plenty of features that I haven't imagined which would make the project even better than it is. That said, before developing a new feature and submitting a pull request, I strongly recommend reaching out. Although recent optimizations have increased the available RAM and flash space on the ESP32, they remain at a premium and thus not all features may be able to be merged in.

# <span id="page-24-1"></span>**5.1 Developer Setup**

This section is for developers interested in building and flashing firmware locally.

TiltBridge firmware uses the [PlatformIO](https://platformio.org/) framework to manage toolchains, libraries, and board definitions. If you're interested it building/modifying your own firmeware, you'll want to download and install PlatformIO from the link above.

This section will give you a quick crash course on using the pio command-line tool.

### **5.1.1 Environments**

TiltBridge supports several different board types. In PlatformIO, the board type and board-specific settings are called an "environment". TiltBridge ships with a few environments defined in the platformio.ini file.

### **5.1.2 Building firmware**

To build a firmware, determine what environment (board) you're targeting, then use the pio run command to build it:

```
$ pio run -e d32_pro_tft
```
## **5.1.3 Uploading firmware**

Use the --target upload flag to upload the firmware to your device. This step will also build the firmware:

```
$ pio run -e d32_pro_tft --target upload
```
## **5.1.4 Erasing filesystem**

If you repartitioned your device, it may be necessary to upload/initialize the filesystem on the device. Use the uploadfs target to do so:

\$ pio run -e d32\_pro\_tft --target uploadfs

# Dcumentation Needing Development

<span id="page-26-0"></span>Todo: Document Brewstatus configuration

(The [original entry](#page-20-0) is located in /home/docs/checkouts/readthedocs.org/user\_builds/tiltbridge/checkouts/stable/docs/source/User Guide/cloud\_services.rst, line 270.)

Todo: Document TiltBridge Cloud setup

(The [original entry](#page-21-1) is located in /home/docs/checkouts/readthedocs.org/user\_builds/tiltbridge/checkouts/stable/docs/source/User Guide/cloud\_services.rst, line 295.)

Todo: Add this context help.

(The *original entry* is located in /home/docs/checkouts/readthedocs.org/user\_builds/tiltbridge/checkouts/stable/docs/source/context/brew line 6.)

Todo: Add this context help.

(The *original entry* is located in /home/docs/checkouts/readthedocs.org/user\_builds/tiltbridge/checkouts/stable/docs/source/context/brew line 6.)

Todo: Add this context help.

(The *original entry* is located in /home/docs/checkouts/readthedocs.org/user\_builds/tiltbridge/checkouts/stable/docs/source/context/brew line 6.)

Todo: Add this context help.

(The *original entry* is located in /home/docs/checkouts/readthedocs.org/user\_builds/tiltbridge/checkouts/stable/docs/source/context/calib line 6.)

Todo: Add this context help.

(The *original entry* is located in /home/docs/checkouts/readthedocs.org/user\_builds/tiltbridge/checkouts/stable/docs/source/context/cloud line 6.)

Todo: Add this context help.

(The original entry is located in /home/docs/checkouts/readthedocs.org/user\_builds/tiltbridge/checkouts/stable/docs/source/context/goog line 6.)

Todo: Add this context help.

(The *original entry* is located in /home/docs/checkouts/readthedocs.org/user\_builds/tiltbridge/checkouts/stable/docs/source/context/local line 6.)

Todo: Add this context help.

(The *original entry* is located in /home/docs/checkouts/readthedocs.org/user\_builds/tiltbridge/checkouts/stable/docs/source/context/mqtt line 6.)

Todo: Add this context help.

(The *original entry* is located in /home/docs/checkouts/readthedocs.org/user\_builds/tiltbridge/checkouts/stable/docs/source/context/tiltbr line 6.)